# A guide for parents on Class Dojo and Purple Mash

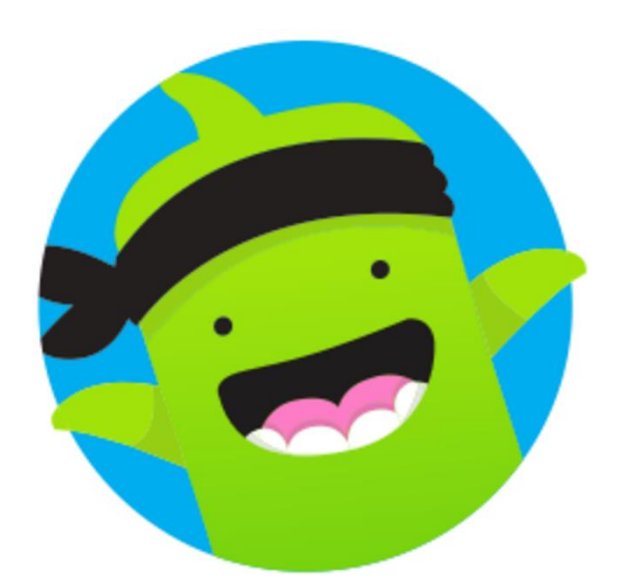

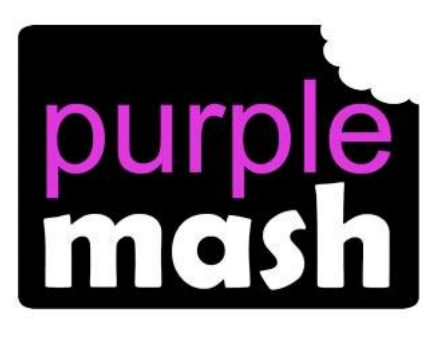

**Step by step instructions**

#### **Contents Page:**

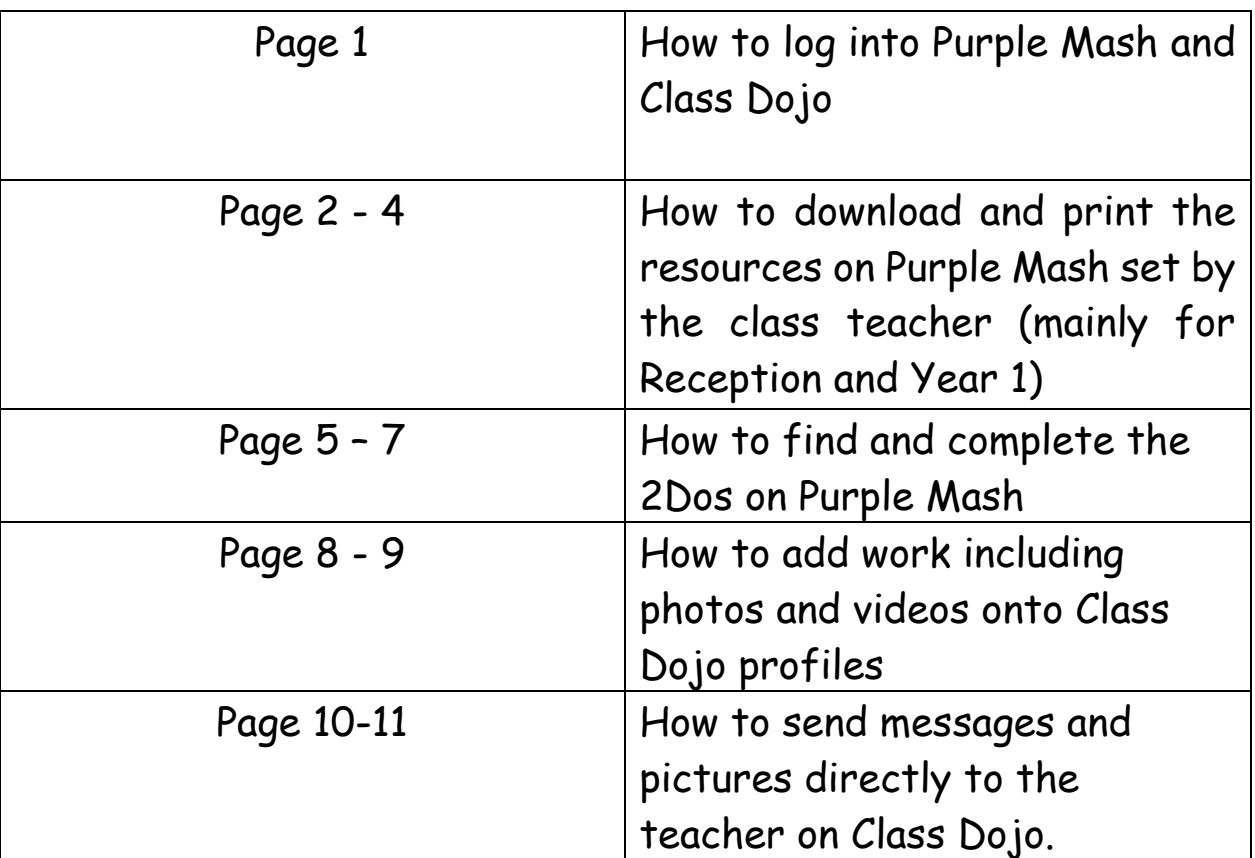

### How to log in to Purple Mash and Class Dojo

#### **How do you log in to Purple Mash?**

- 1. You can download the app on the IPad.
- 2. Log in with your child's username and password (this can be found in the front of your child's purple home learning book).

Or

If you are using a computer:

- 1. Select your internet browser such as Google Chrome or Internet Explorer.
- 2. Type 'Purple Mash' in your search engine.
- 3. Select Purple Mash.
- 4. Please then log in with your child's username and password (this can be found in the front of your child's purple home learning book).

#### **How do you log in to Class Dojo?**

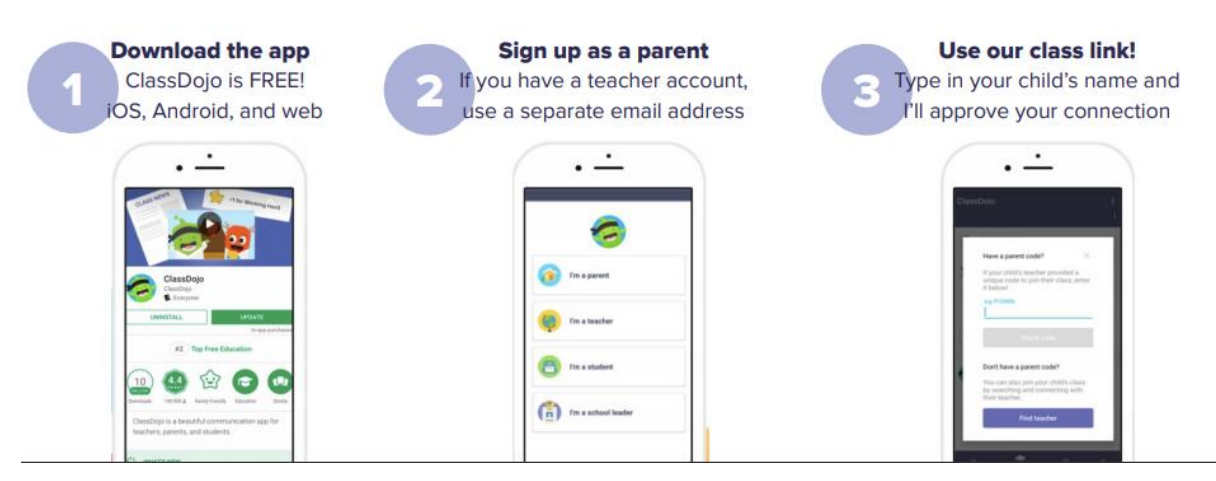

\*Your teacher can also send you an invite once you have made an account. You can then join your child's class dojo page this way.

# **How to download and print the resources on Purple Mash set by the class teacher (mainly for Reception and Year 1)**

1. Log into purple mash and look at the tab across the top of the screen.

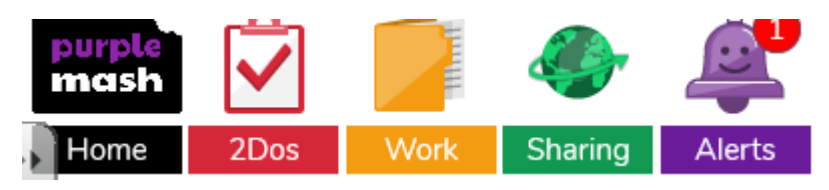

2. Select the folder 'Work'.

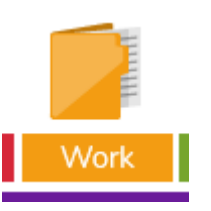

3. Click 'Class'.

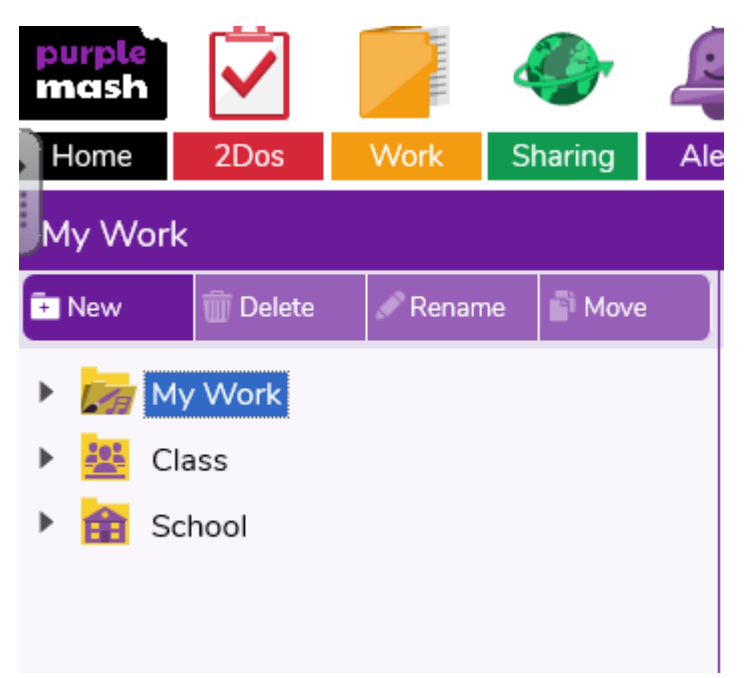

4. Select the class your child is in, for example 'Rowan' and double click this.

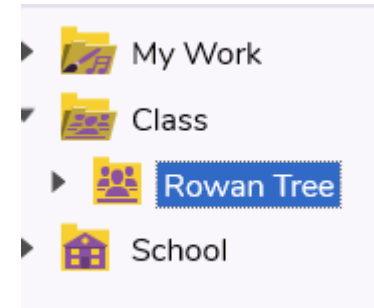

5. Select isolation work folder (not for year 2).

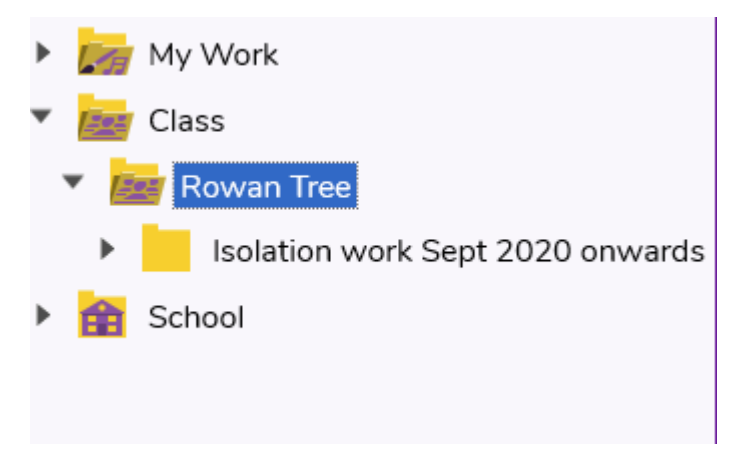

6. Select the right week.

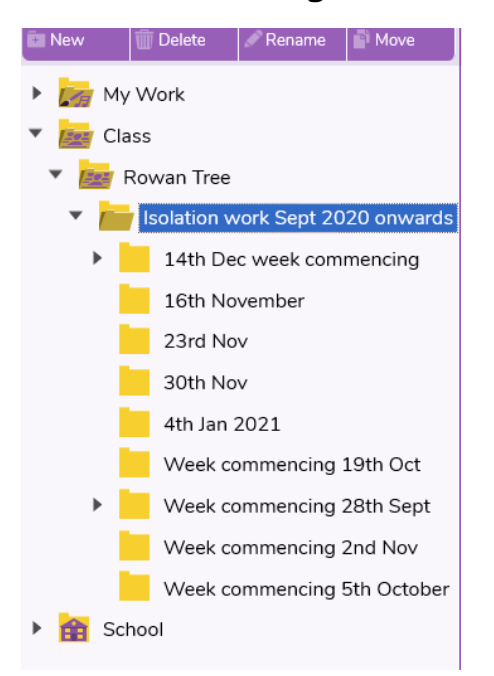

7. Here you will find the weekly timetable and activities along with any supporting materials.

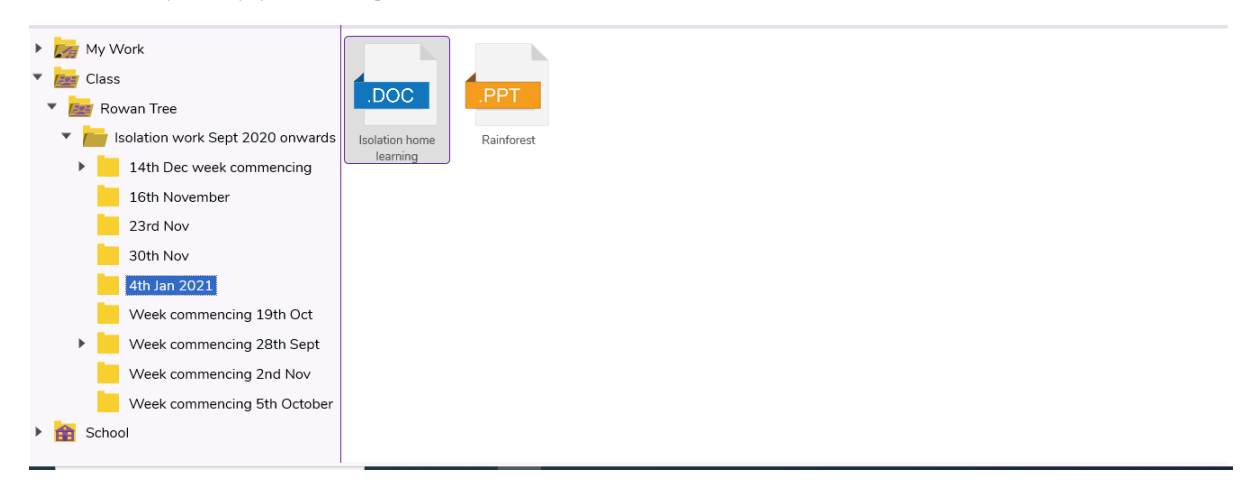

### **How to find and complete the 2Dos on Purple Mash**

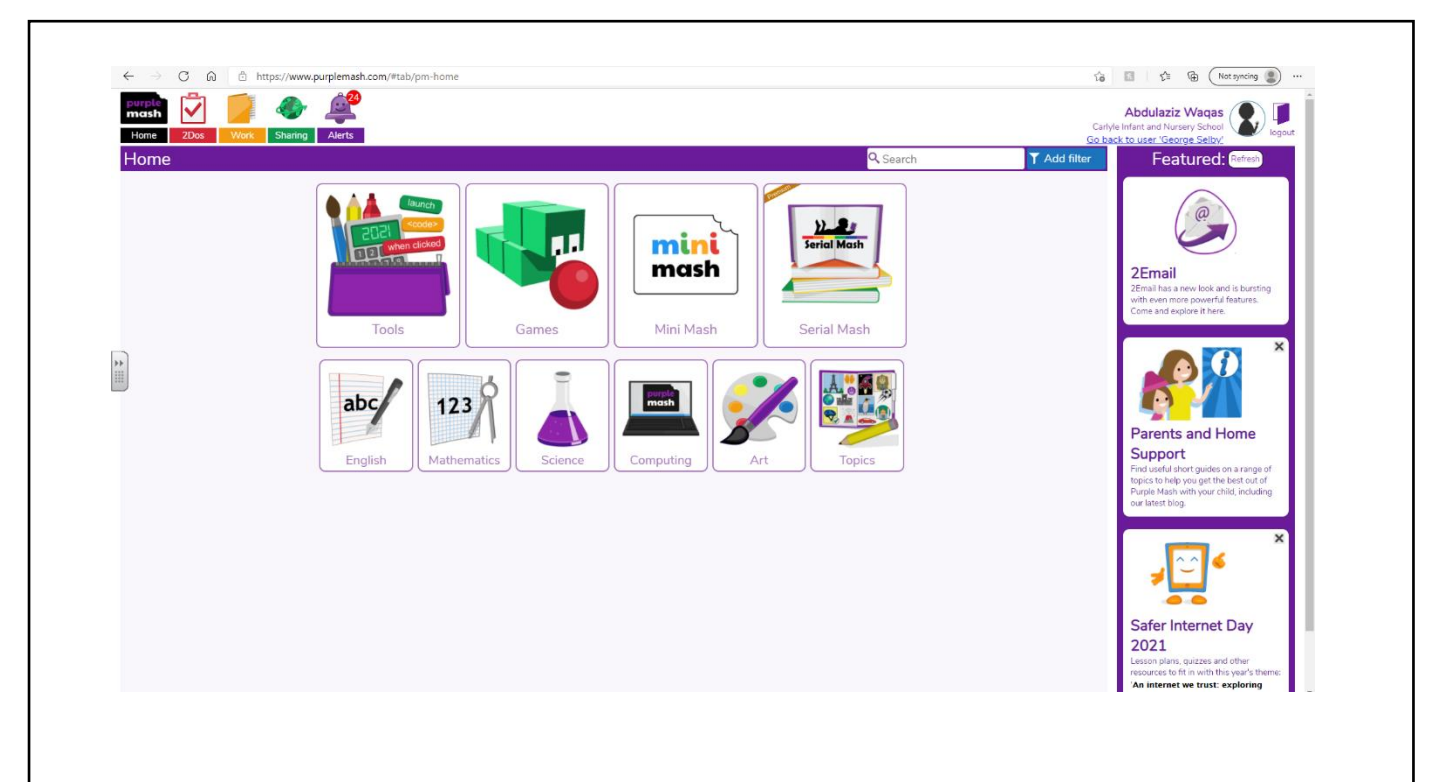

When you login into your profile on purple mash, this screen will appear.

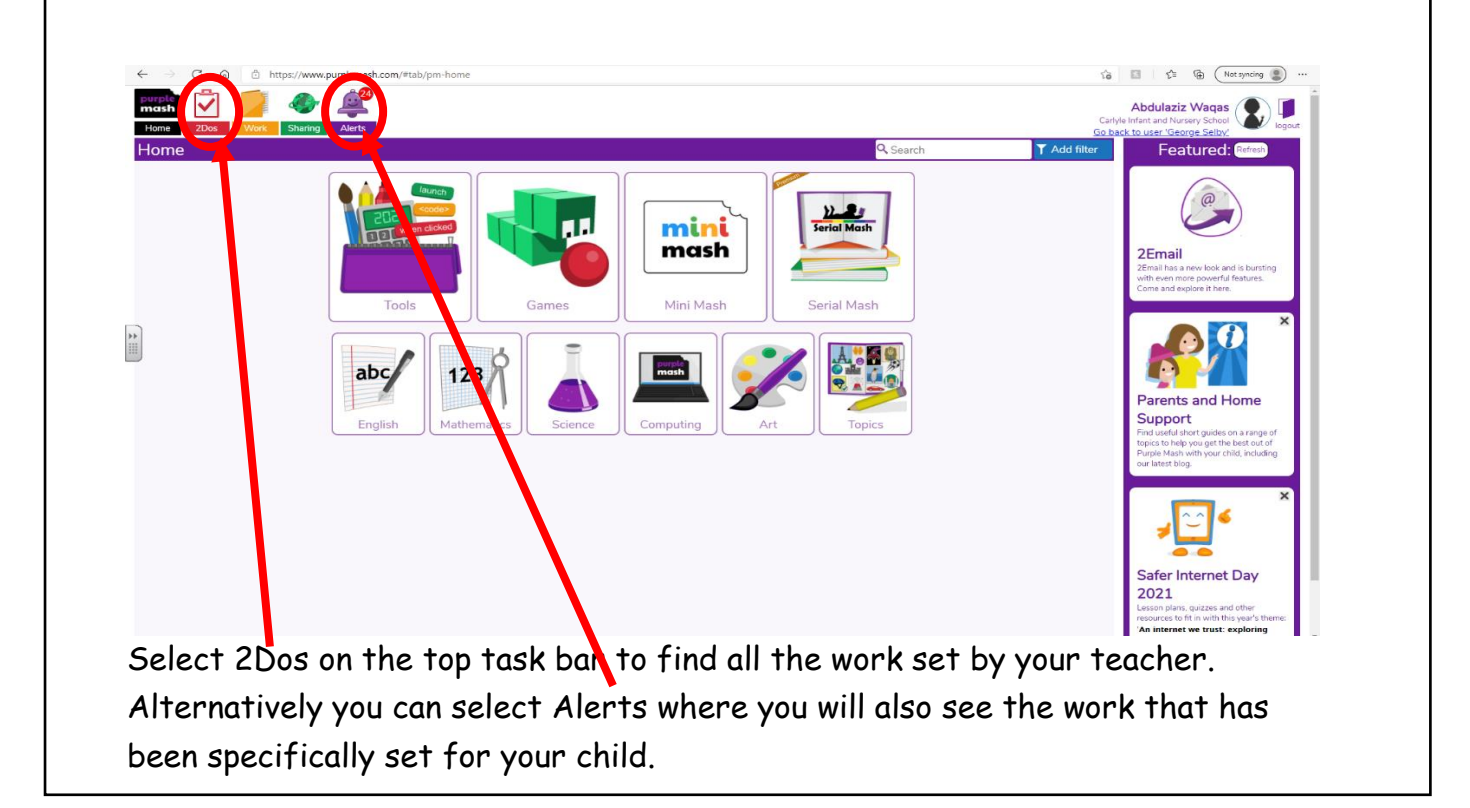

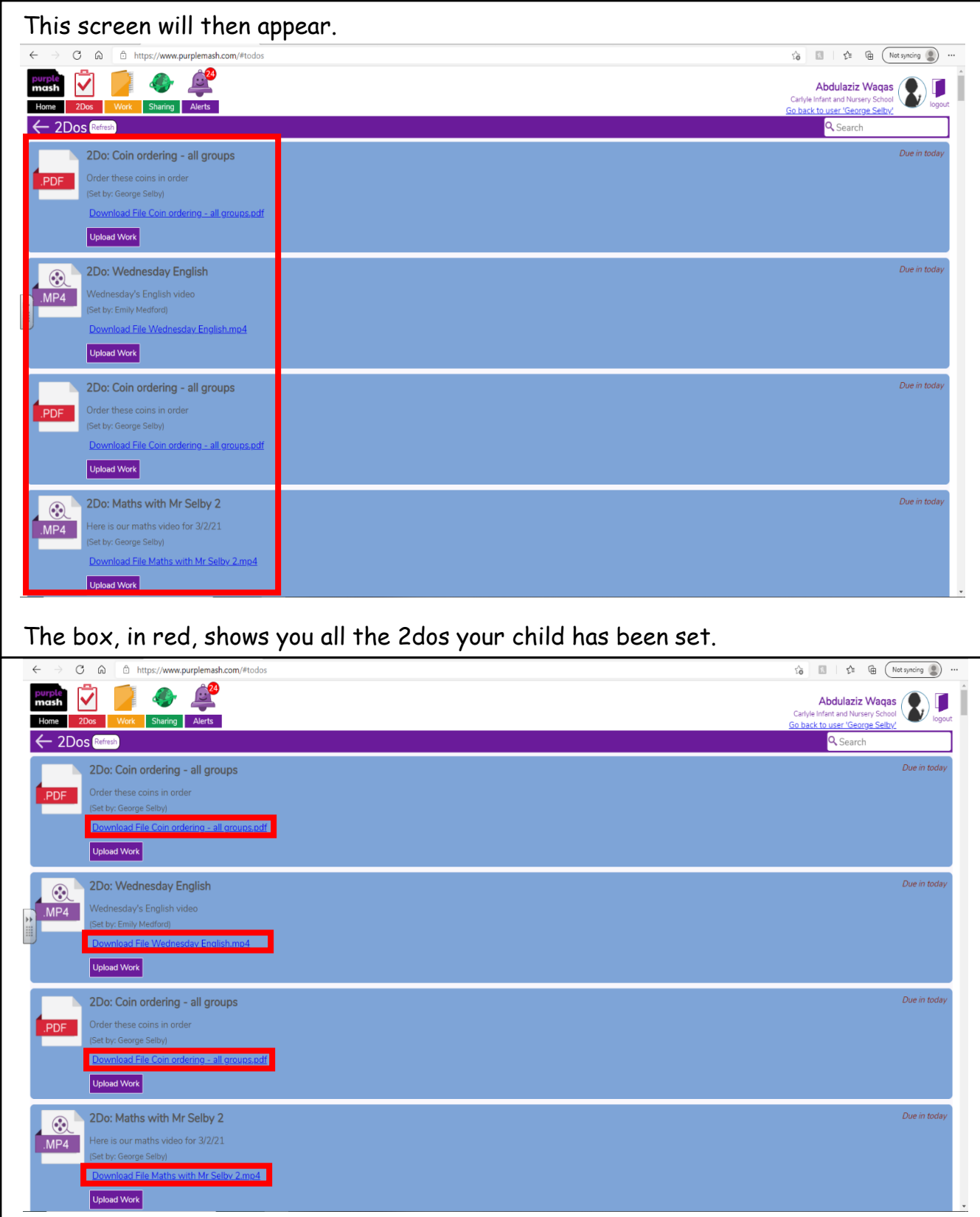

By clicking on these links you can download files for the content the class teacher has downloaded. PDF documents will have to be downloaded and printed to edit. However, word documents are able to be edited online.

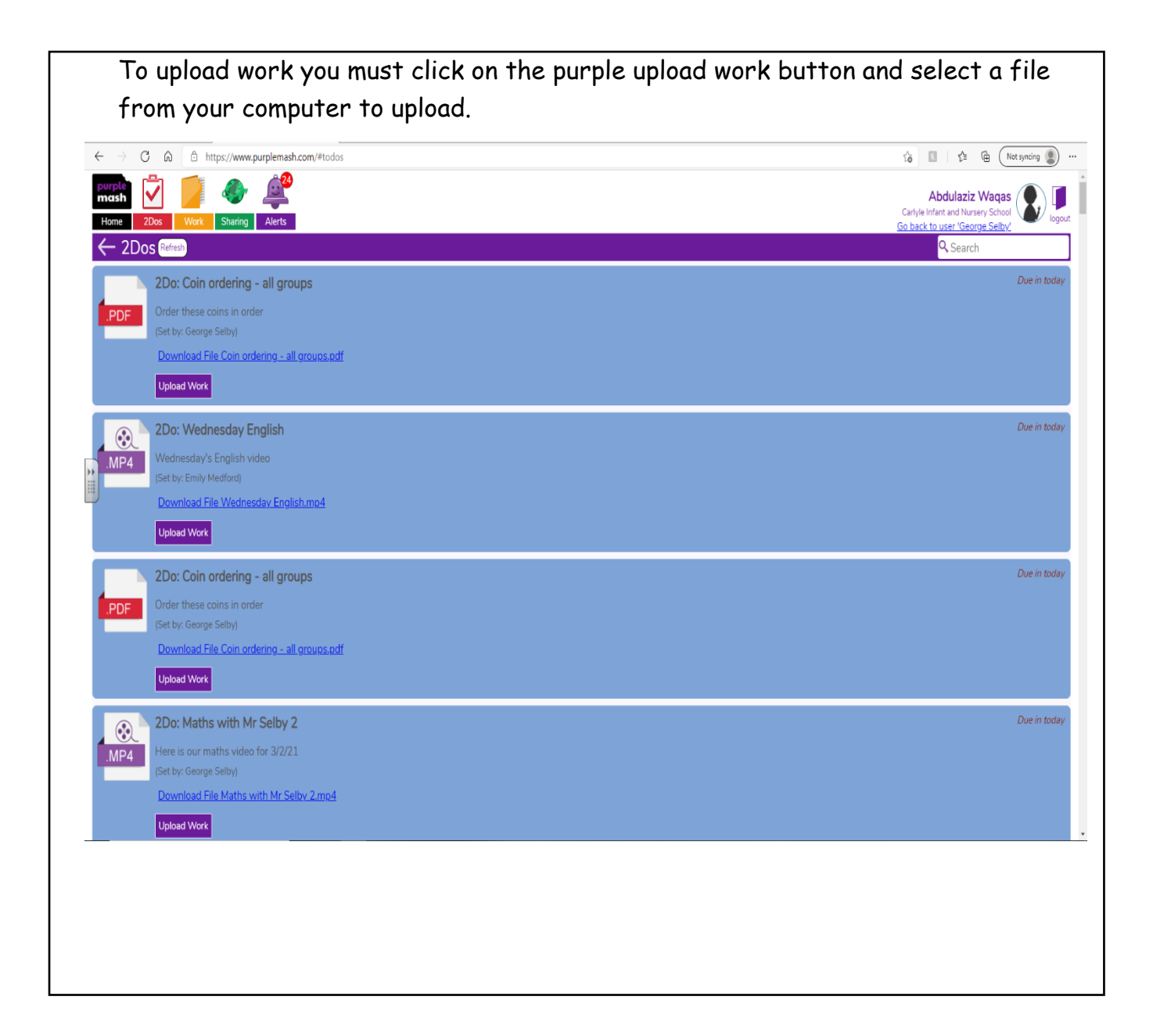

If you have printed this document off and edited it on paper, you can upload a picture to Class Dojo.

# **How to add work including photos and videos to Class Dojo profiles**

#### Class Dojo

When opening the Class Dojo app, if you select 'I'm a student' you can then scan your QR code that you have been given and a screen will appear like this.

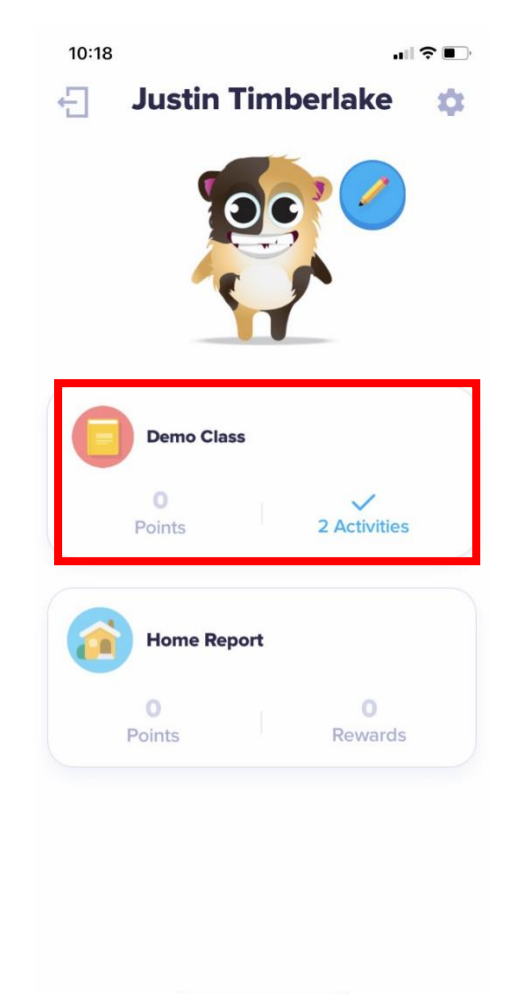

Here you can select the activities that have been assigned to your child or upload a portfolio image.

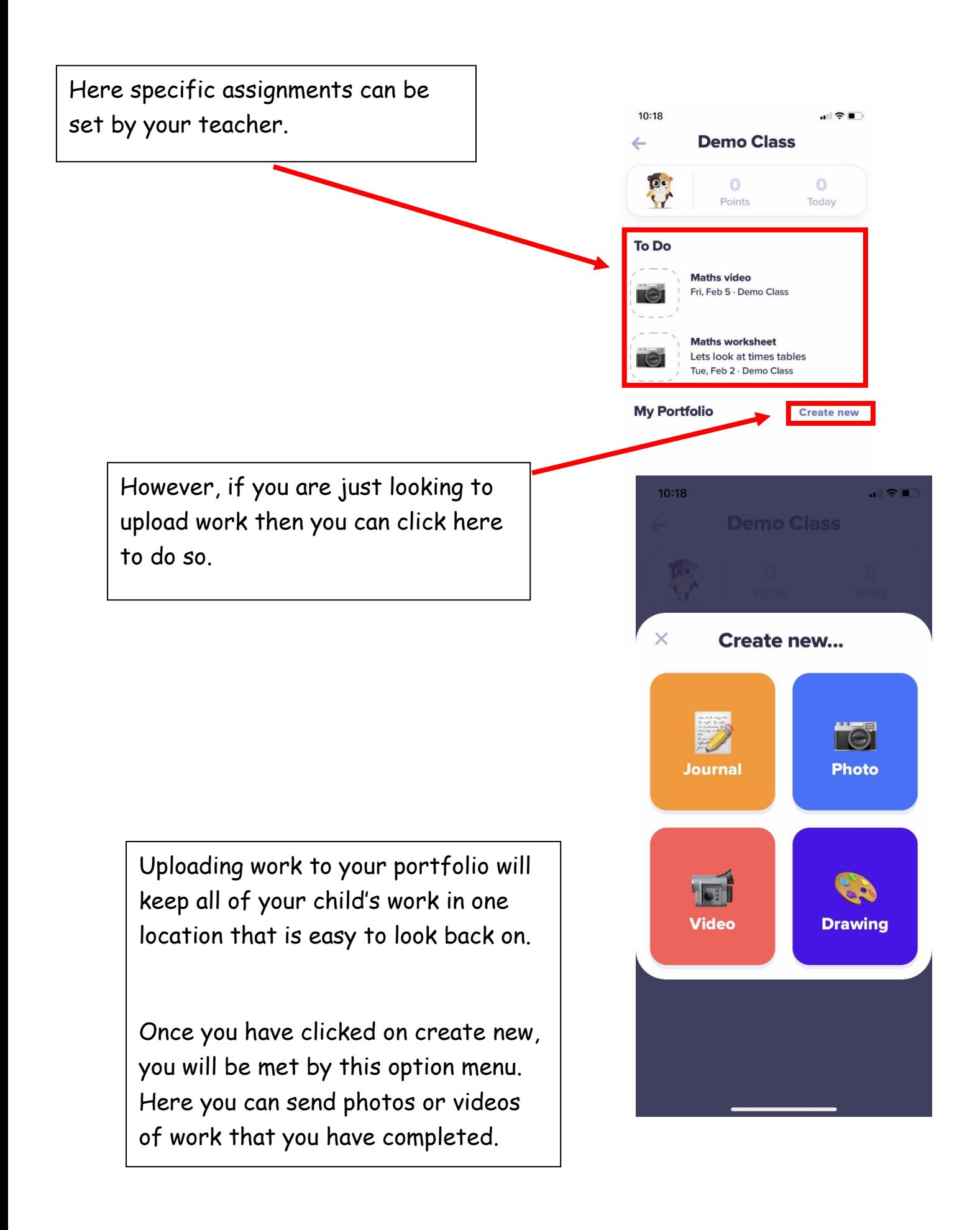

#### **How to send a message or picture/file directly to the class teacher on Dojo**

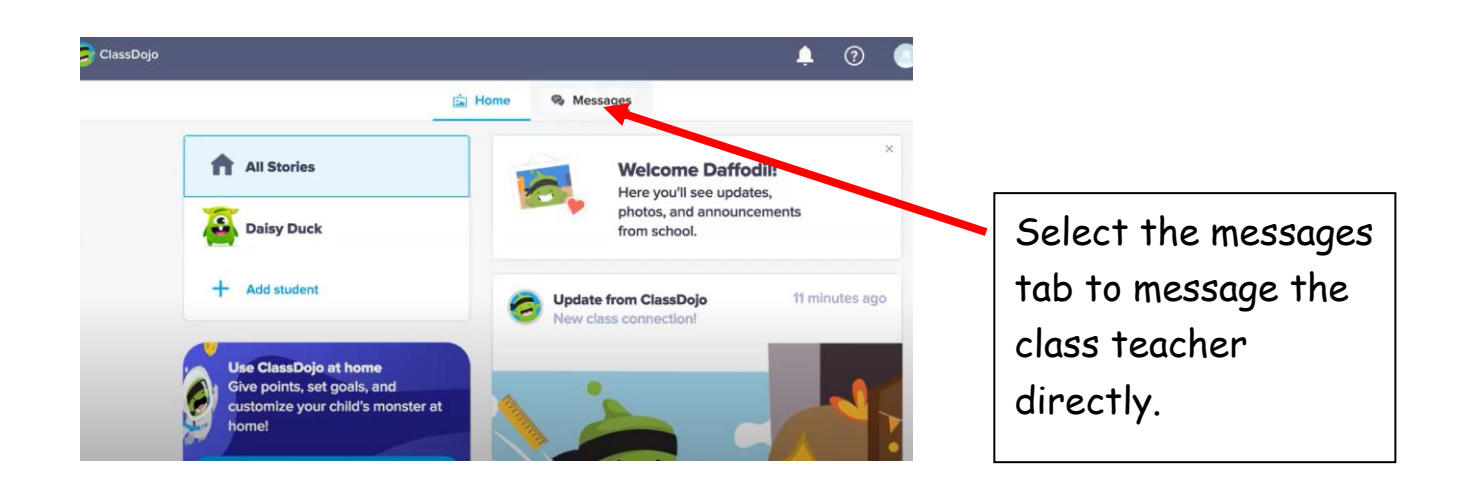

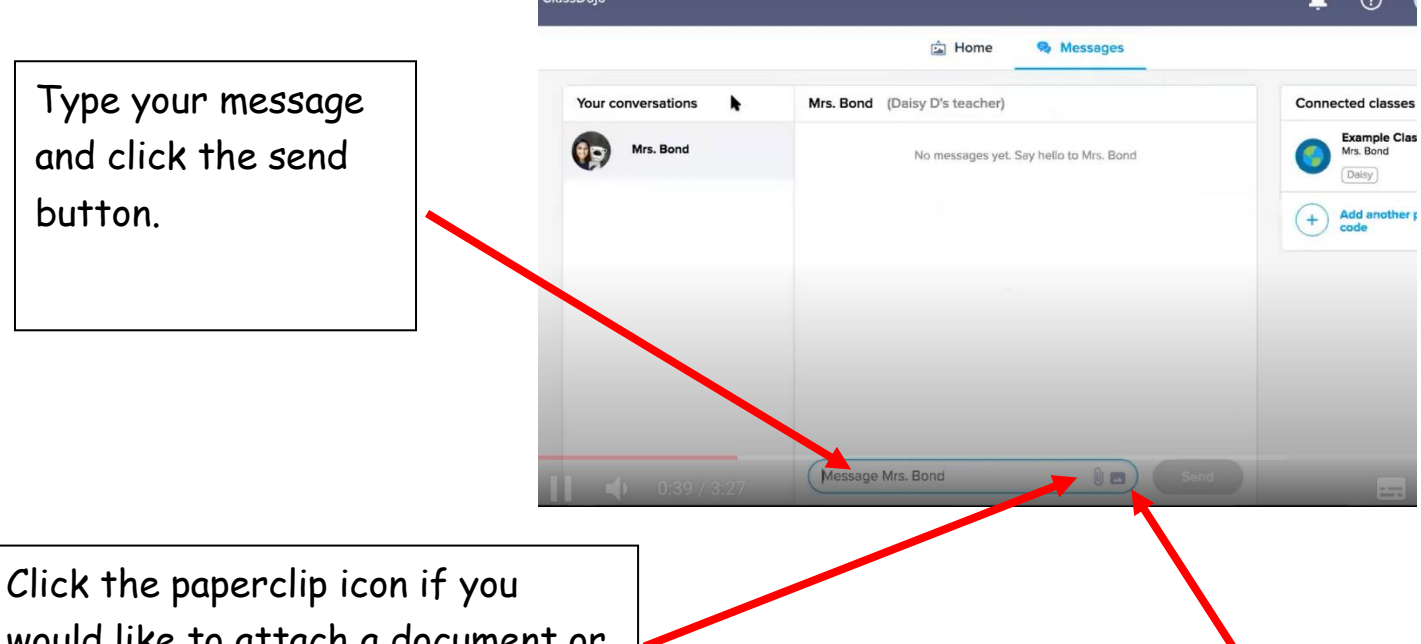

would like to attach a document or file from your computer to then send to your teacher.<br>
Send to your teacher.

upload a photo directly from your computer or device. This could be a piece of work or activity your child has completed at home.

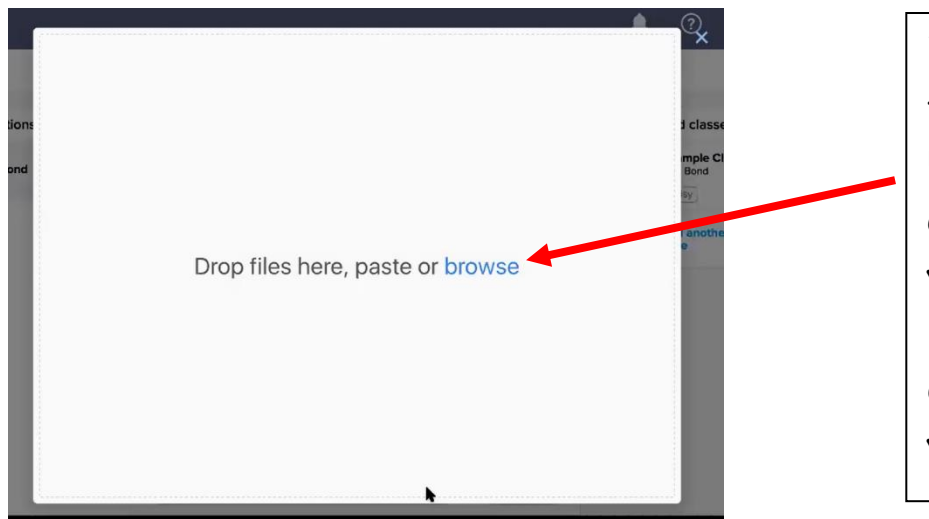

When you have clicked the paperclip icon this box will appear. You can either drag and drop your file, copy and paste it here or browse your device to find the file you want to send.

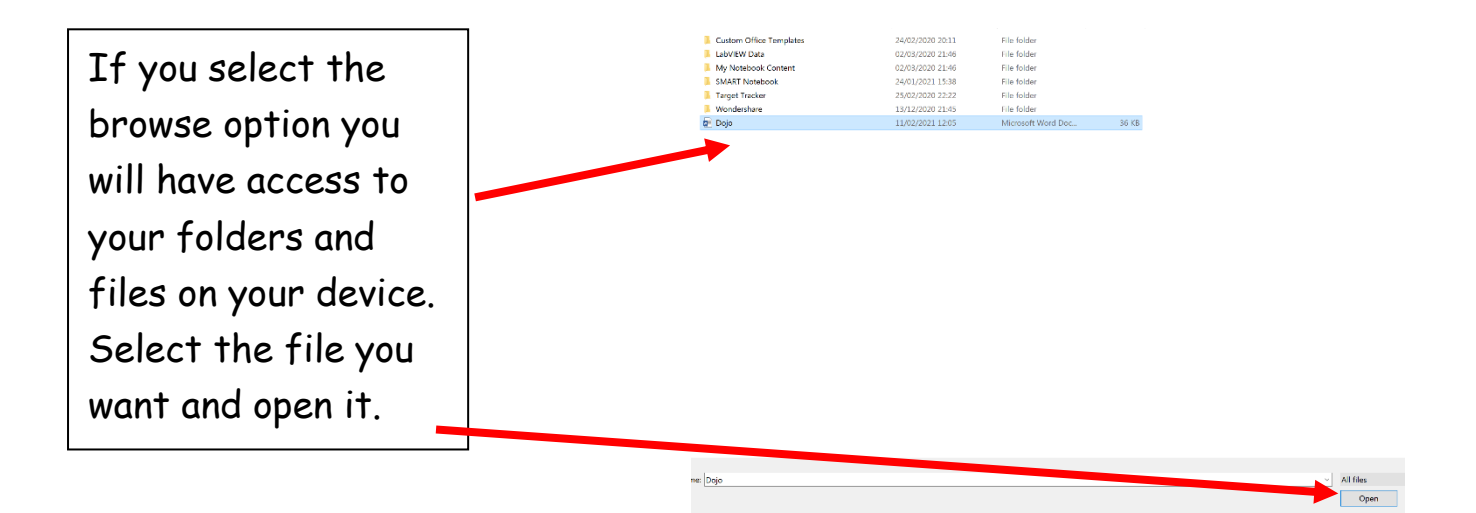

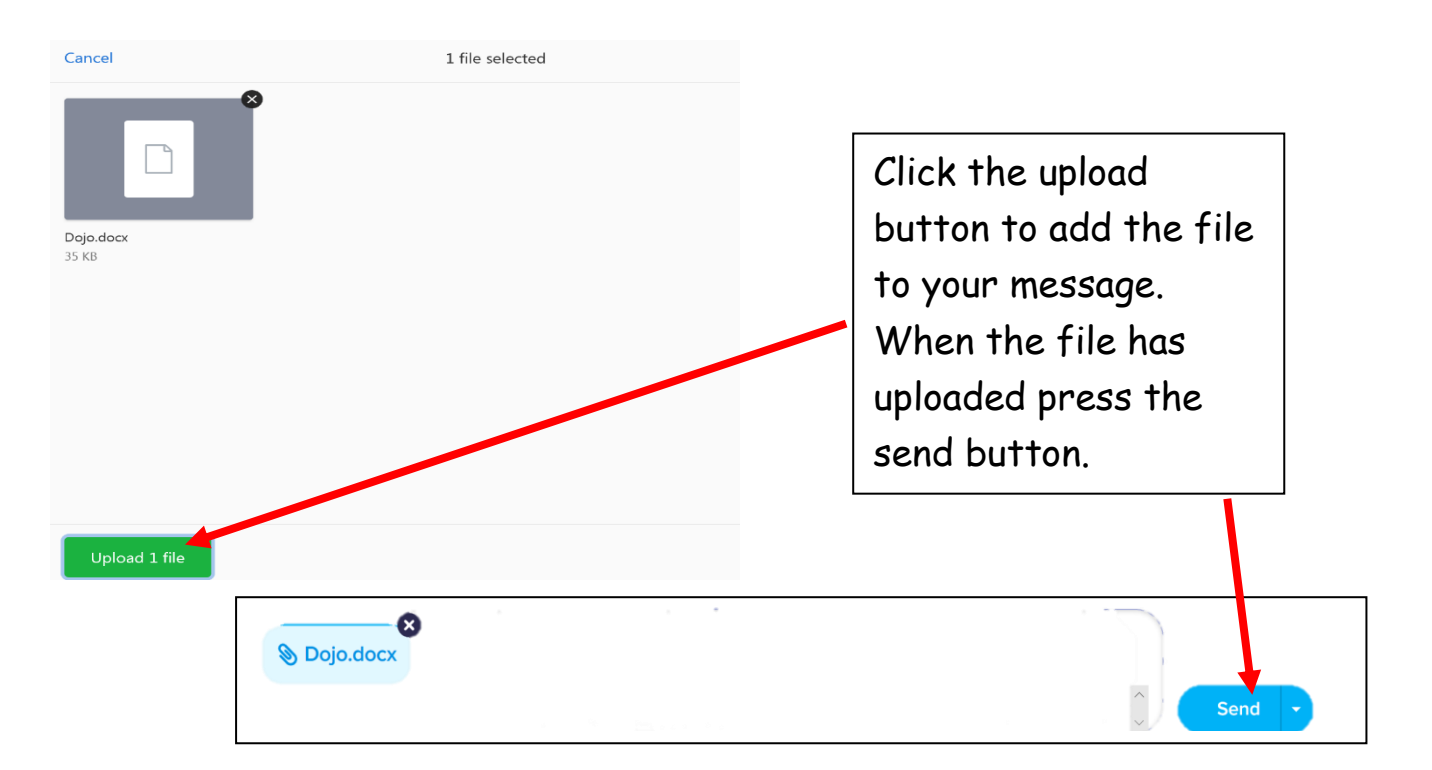